# <span id="page-0-0"></span>**Entschlüsseln Sie den SSL-Verkehr mit Zertifikaten und privaten Schlüsseln**

Veröffentlicht: 2024-04-09

Sie können weitergeleiteten SSL-Verkehr entschlüsseln, indem Sie den privaten Schlüssel und das Serverzertifikat hochladen, die diesem Verkehr zugeordnet sind. Das Zertifikat und der Schlüssel werden über eine HTTPS-Verbindung von einem Webbrowser in das ExtraHop-System hochgeladen.

Nach dem Upload werden private Schlüssel verschlüsselt und auf dem ExtraHop-System gespeichert. Um sicherzustellen , dass private Schlüssel nicht auf andere Systeme übertragbar sind, werden sie mit einem internen Schlüssel verschlüsselt, der spezifische Informationen für das System enthält, auf das sie hochgeladen wurden.

Die Trennung der Rechte wird erzwungen, sodass nur der SSL-Entschlüsselungsprozess auf dem System auf die privaten Schlüssel zugreifen kann. Sie können zwar über die Administrationseinstellungen neue private Schlüssel hinzufügen, aber Sie können nicht auf gespeicherte private Schlüssel zugreifen.

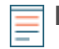

**Hinweis:**Ihr Datenverkehr muss verschlüsselt sein mit einem [unterstützte Verschlüsselungssuite.](#page-2-0) Erfahre mehr über [SSL/TLS-Entschlüsselung](https://docs.extrahop.com/de/9.6/ssl-decryption-concepts)  $\mathbb{Z}$ .

## **Laden Sie ein PEM-Zertifikat und einen privaten RSA-Schlüssel hoch**

Hinweis: können einen kennwortgeschützten Schlüssel exportieren, um ihn Ihrem ExtraHop-System hinzuzufügen, indem Sie den folgenden Befehl in einem Programm wie OpenSSL ausführen:

openssl rsa -in yourcert.pem -out new.key

- 1. Loggen Sie sich in die Administrationseinstellungen des ExtraHop-Systems ein über https:// <extrahop-hostname-or-IP-address>/admin.
- 2. Klicken Sie im Abschnitt Systemkonfiguration auf **Erfassen**.
- 3. klicken **SSL-Entschlüsselung**.
- 4. In der Entschlüsselung von privaten Schlüsseln Abschnitt, aktivieren Sie das Kontrollkästchen für **Private Schlüssel erforderlich**.

#### 5. klicken **Speichern**.

- 6. Klicken Sie im Abschnitt Private Keys auf **Schlüssel hinzufügen**.
- 7. In der PEM-Zertifikat und privaten RSA-Schlüssel hinzufügen Abschnitt, geben Sie die folgenden Informationen ein:

#### **Name**

Ein beschreibender Name zur Identifizierung dieses Zertifikats und Schlüssels.

#### **Aktiviert**

Deaktivieren Sie dieses Kontrollkästchen, wenn Sie dieses SSL-Zertifikat deaktivieren möchten.

#### **Zertifikat**

Das Public-Key-Zertifikat.

#### **Privater Schlüssel**

Der private RSA-Schlüssel.

#### 8. klicken **Hinzufügen**.

#### **Nächste Schritte**

[Fügen Sie die verschlüsselten Protokolle hinzu](#page-1-0) Sie möchten mit diesem Zertifikat entschlüsseln.

# **Laden Sie eine PKCS #12 /PFX-Datei hoch**

PKCS #12 /PFX-Dateien werden in einem sicheren Container auf dem ExtraHop-System archiviert und enthalten sowohl öffentliche als auch private Schlüsselpaare, auf die nur mit einem Passwort zugegriffen werden kann.

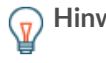

**D** Hinwelsn private Schlüssel aus einem Java KeyStore in eine PKCS #12 -Datei zu exportieren, führen Sie den folgenden Befehl auf Ihrem Server aus, wobei javakeystore.jks ist der Pfad Ihres Java-KeyStores:

```
keytool -importkeystore -srckeystore javakeystore.jks -
destkeystore 
pkcs.p12 -srcstoretype jks -deststoretype pkcs12
```
- 1. Loggen Sie sich in die Administrationseinstellungen des ExtraHop-Systems ein über https:// <extrahop-hostname-or-IP-address>/admin.
- 2. In der Konfiguration des Systems Abschnitt, klicken **Erfassen**.
- 3. Klicken Sie **SSL-Entschlüsselung**.
- 4. In der Entschlüsselung des privaten Schlüssels Abschnitt, wählen Sie das Kontrollkästchen für **Private Schlüssel erforderlich**.
- 5. Klicken Sie **Speichern**.
- 6. In der Private Schlüssel Abschnitt, klicken **Schlüssel hinzufügen**.
- 7. In der PKCS #12 /PFX-Datei mit Passwort hinzufügen Abschnitt, geben Sie die folgenden Informationen ein:

#### **Beschreibung**

Ein beschreibender Name zur Identifizierung dieses Zertifikats und Schlüssels.

#### **Aktiviert**

Deaktivieren Sie dieses Kontrollkästchen, um dieses SSL-Zertifikat zu deaktivieren.

- 8. Klicken Sie neben der Datei PKCS #12 /PFX auf **Wählen Sie Datei**.
- 9. Navigieren Sie zu der Datei, wählen Sie sie aus und klicken Sie dann auf **Offen**.
- 10. Geben Sie im Feld Passwort das Passwort für die PKCS #12 /PFX-Datei ein.
- 11. Klicken Sie **Hinzufügen**.
- 12. Klicken Sie **OK**.

#### **Nächste Schritte**

[Fügen Sie die verschlüsselten Protokolle hinzu](#page-1-0) Sie möchten mit diesem Zertifikat entschlüsseln.

### <span id="page-1-0"></span>**Verschlüsselte Protokolle hinzufügen**

Sie müssen jedes Protokoll, das Sie entschlüsseln möchten, für jedes hochgeladene Zertifikat hinzufügen.

- 1. Loggen Sie sich in die Administrationseinstellungen des ExtraHop-Systems ein über https:// <extrahop-hostname-or-IP-address>/admin.
- 2. Klicken Sie im Abschnitt Systemkonfiguration auf **Erfassen**.
- 3. klicken **SSL-Entschlüsselung**.
- 4. In der Zuordnung von Protokoll zu Port nach Schlüssel Abschnitt, klicken **Protokoll hinzufügen**.
- 5. Auf dem Verschlüsseltes Protokoll hinzufügen Seite, geben Sie die folgenden Informationen ein:

#### **Protokoll**

Wählen Sie aus der Dropdownliste das Protokoll aus, das Sie entschlüsseln möchten.

#### **Schlüssel**

Wählen Sie aus der Drop-down-Liste einen hochgeladenen privaten Schlüssel aus.

#### **Hafen**

Geben Sie den Quellport für das Protokoll ein. Standardmäßig ist dieser Wert auf 443 gesetzt, was den HTTP-Verkehr angibt. Geben Sie 0 an, um den gesamten Protokollverkehr zu entschlüsseln.

6. klicken **Hinzufügen**.

# <span id="page-2-0"></span>**Unterstützte SSL/TLS-Verschlüsselungssammlungen**

Das ExtraHop-System kann SSL/TLS-Verkehr entschlüsseln, der mit PFS- oder RSA-Cipher Suites verschlüsselt wurde. Alle unterstützten Cipher Suites können entschlüsselt werden, indem der Session Key Forwarder auf einem Server installiert und das ExtraHop-System konfiguriert wird.

Cipher Suites for RSA können den Datenverkehr auch mit einem Zertifikat und einem privaten Schlüssel entschlüsseln — mit oder ohne Weiterleitung von Sitzungsschlüsseln.

#### **Entschlüsselungsmethoden**

Die folgende Tabelle enthält eine Liste der Cipher Suites, die das ExtraHop-System unterstützt [entschlüsseln](https://docs.extrahop.com/de/9.6/ssl-decryption-concepts) E zusammen mit den unterstützten Entschlüsselungsoptionen.

- **PFS + GPP**: Das ExtraHop-System kann diese Cipher Suites mit Sitzungsschlüsselweiterleitung entschlüsseln und Zuordnung von globalen Protokoll zu Anschlüssen
- **PFS + Zertifikat**: Das ExtraHop-System kann diese Cipher Suites mit der Weiterleitung von Sitzungsschlüsseln entschlüsseln und [Zertifikat und privater Schlüssel](#page-0-0)
- **RSA+-Zertifikat**: Das ExtraHop-System kann diese Cipher Suites ohne Weiterleitung des Sitzungsschlüssels entschlüsseln, sofern Sie das hochgeladen haben [Zertifikat und privater Schlüssel](#page-0-0)

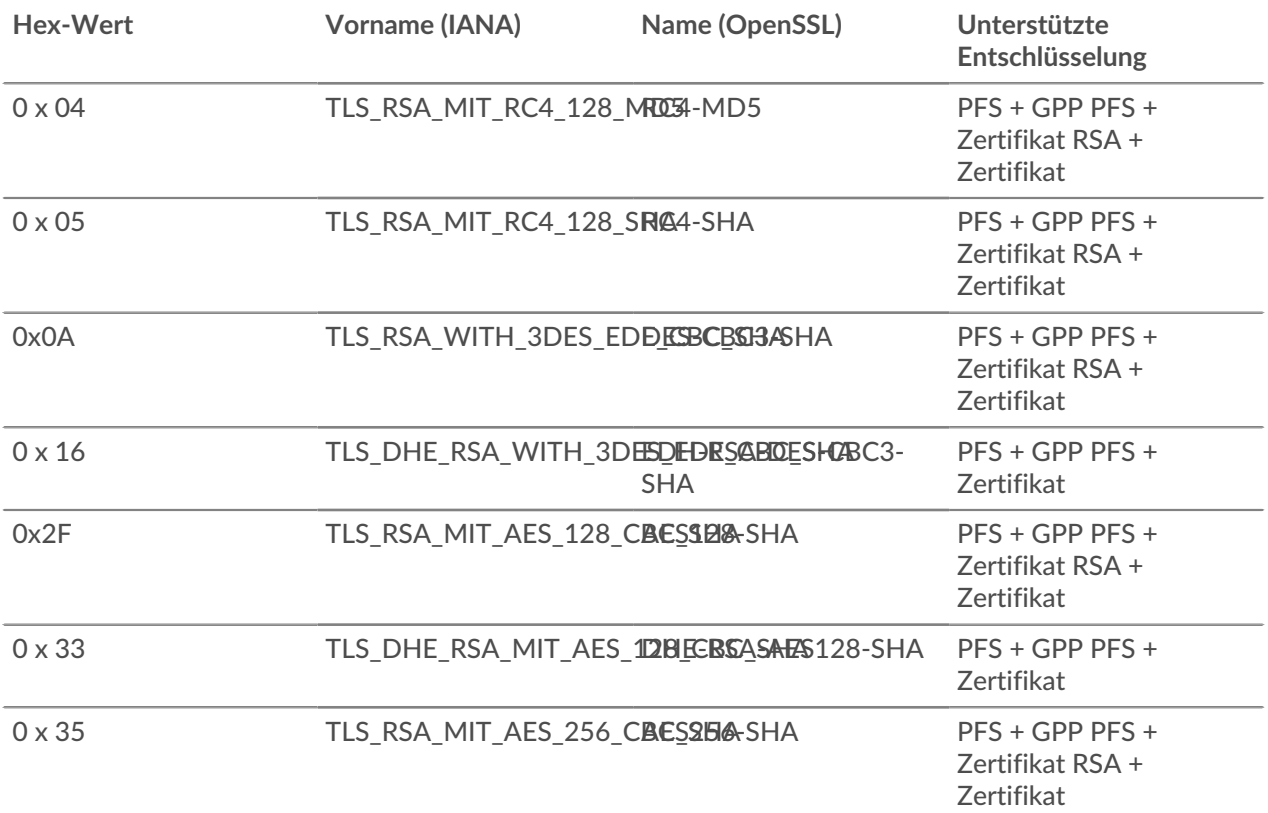

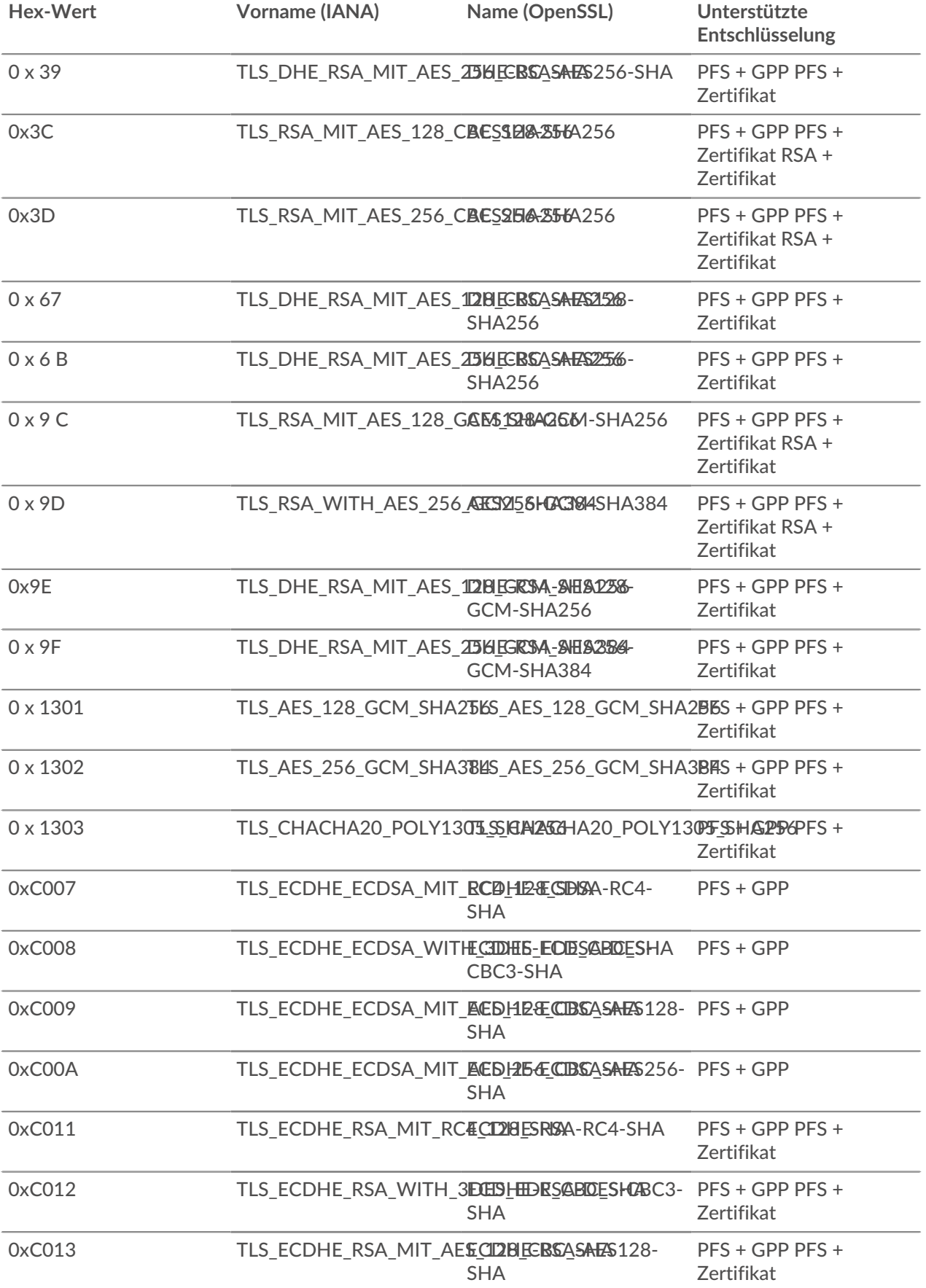

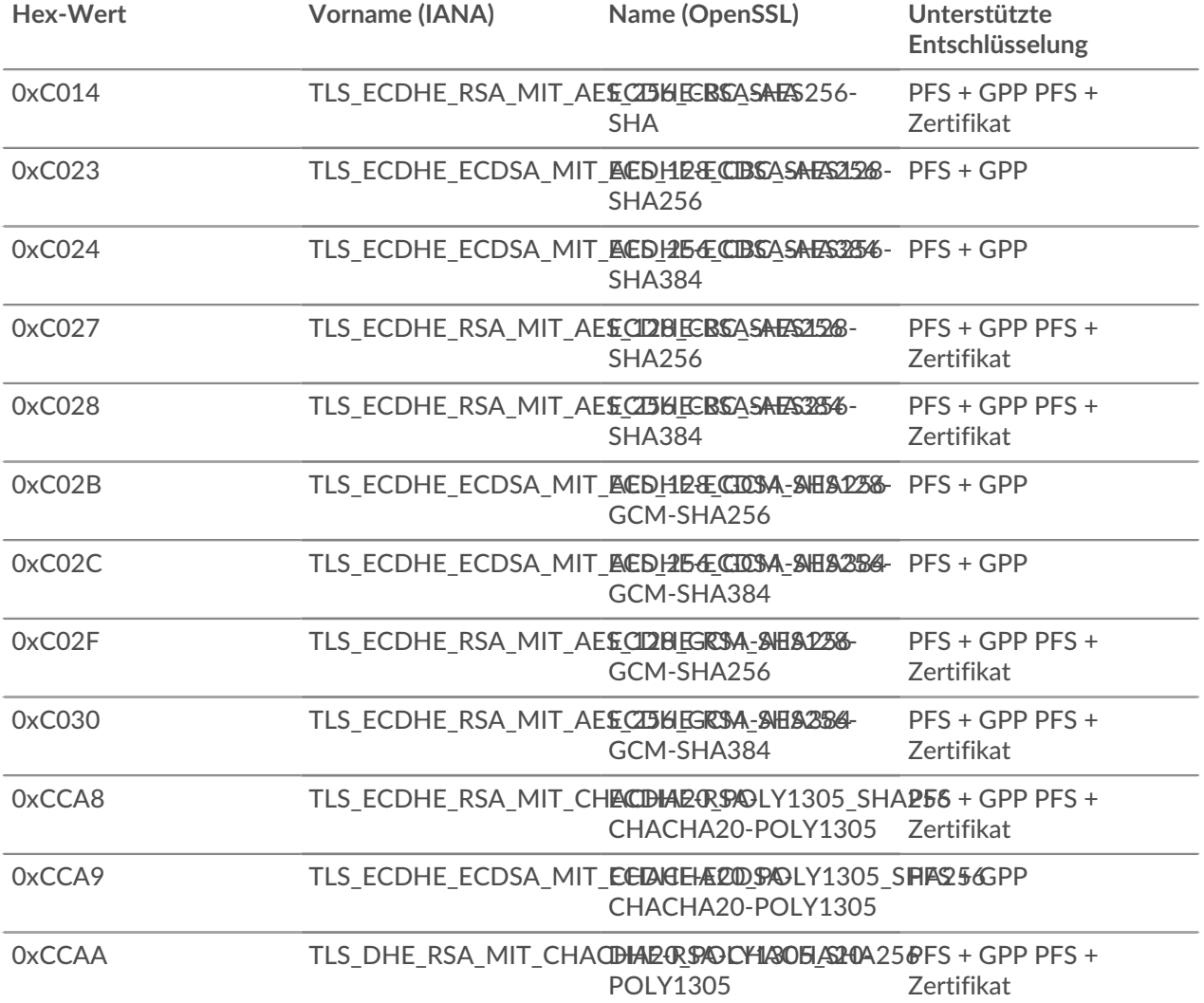